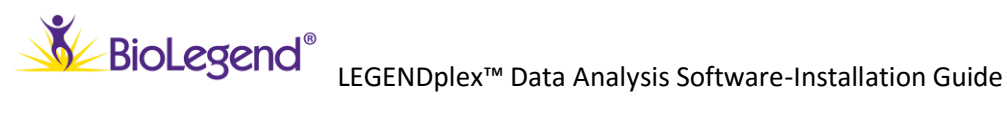

# **LEGENDplex™ Data Analysis Software**

Version 7.1

### **Installation Guide for Mac computers**

Copyright © 2015 VigeneTech. All rights reserved.

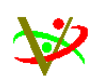

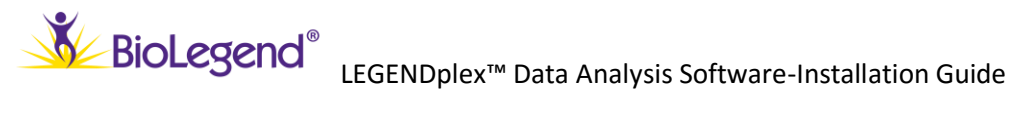

#### **Contents**

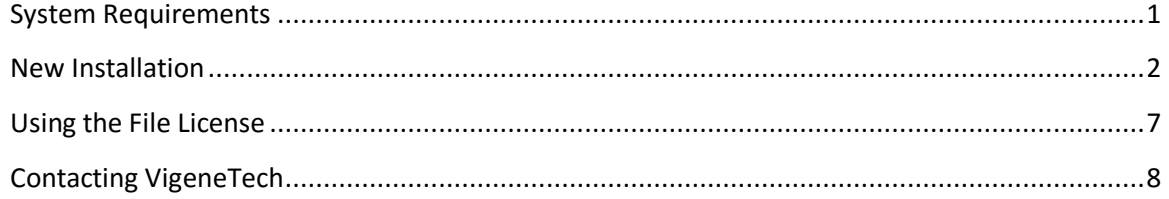

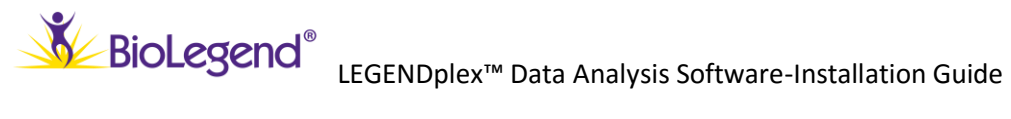

#### <span id="page-2-0"></span>**System Requirements**

Please make sure that your computer system meets all the software requirements before installing LEGENDplexTM Data Analysis Software.

#### **Software:**

- Mac OS X version 10.7 (Lion) and later
- Mono 4.0 or higher

Note: Before installation, please make sure that your computer system is updated to the latest status and install the latest Mono release.

You can download the latest Mono release from the mono website [\(www.mono-](http://www.mono-project.com/)

[project.com\)](http://www.mono-project.com/).

The installation for Mono is straight forward. Please follow instructions on the computer screen.

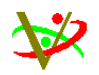

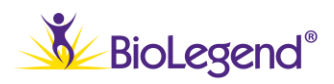

#### <span id="page-3-0"></span>**New Installation**

Download the software package from VigeneTech website: <http://www.vigenetech.com/LEP7register.asp> and save the software package on your computer.

Check your computer for appropriate environment. Installation of Mono4.0 or a higher is required prior to installation of LEGENDplex™ data analysis software.

To install the software, double click the installation package in the folder where the software package is saved to unzip the software package, the icon of LEGENDplex will appear.

1. Click the LEGENDplex icon, a window will pop up asking for user information. Enter your contact information in the **Name**, **E-mail Address** and **Organization** fields. Click **OK**.

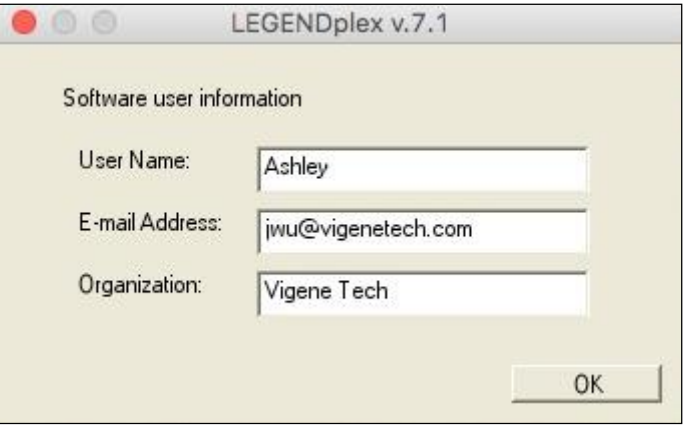

**Note**: If you have not installed the Mono environment or installed an older version, you will receive a message as below, click **Download** to switch to Mono website and download 4.0 version or higher, follow the installation guide provided by the website to install the Mono environment.

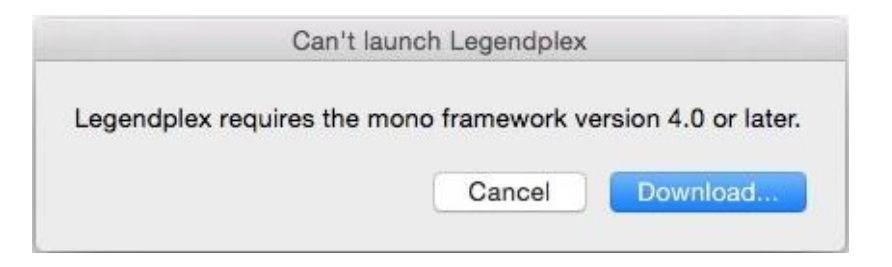

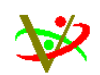

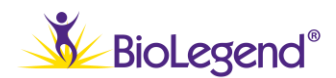

LEGENDplex™ Data Analysis Software-Installation Guide BioLegend<sup>®</sup> LEGENDplex™ Data Analysis Software-Installation Guide

2. The **Trial License** dialog box will prompt. Click **Yes** to run the software on a trial version.

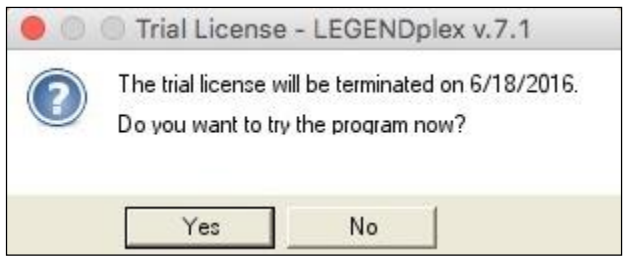

3. Click **No** to proceed to set up software license.

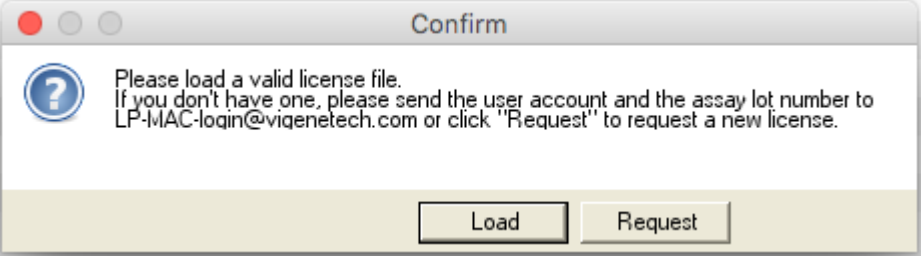

4. If you already have a file license from Vigenetech, click **Load**, an **Open** dialog box pops up. This **Open** dialog box is for a user to enter a valid software license file you receive from VigeneTech. Change the directory, select a valid license file and click **Open** if you have a valid software license file.

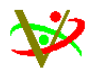

## LEGENDplex™ Data Analysis Software-Installation Guide

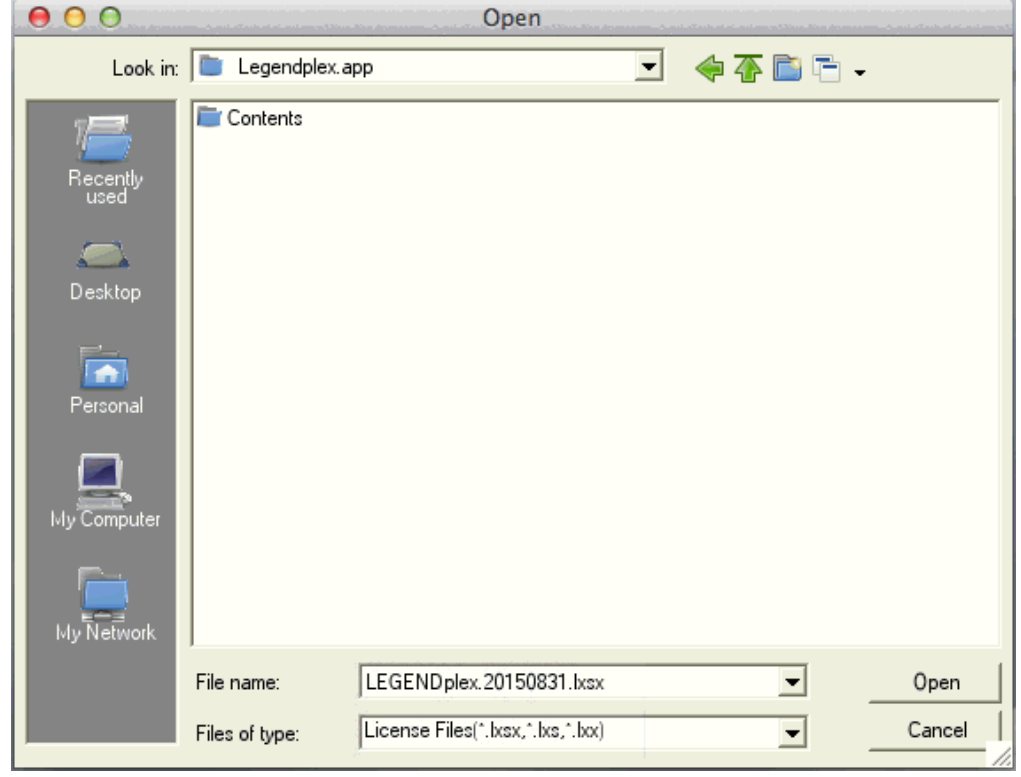

5. If you do not have a license file (new users usually do not have a license file), click "Request" to request a file license from Vigenetech. You will need to enter the user contact information and BioLegend's kit lot number. Insufficient or incorrect information may result in denial of a file license.

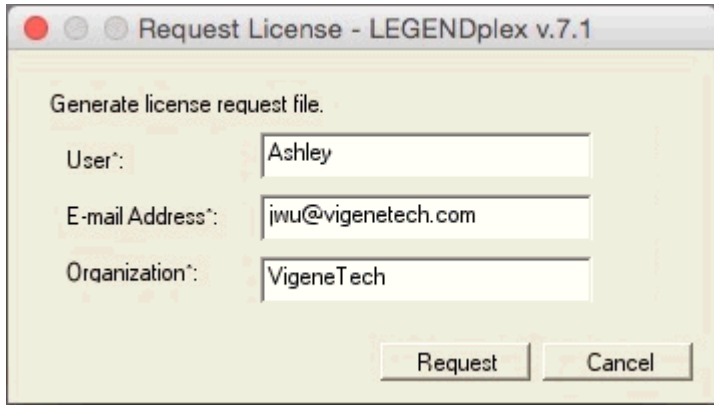

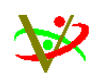

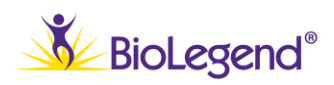

LEGENDplex™ Data Analysis Software-Installation Guide

6. Click **Request** again to confirm.

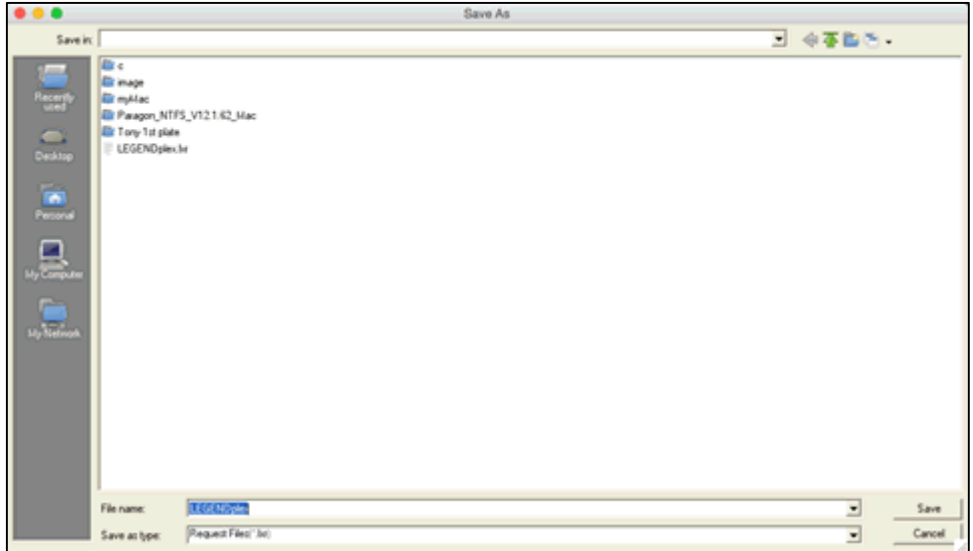

7. Select appropriate file directory you desire to save your license request file, click **Save** to save the license request file *LEGENDplex.lxr* to your computer. Email the assay lot number and the license request file you just saved to the email address shown below.

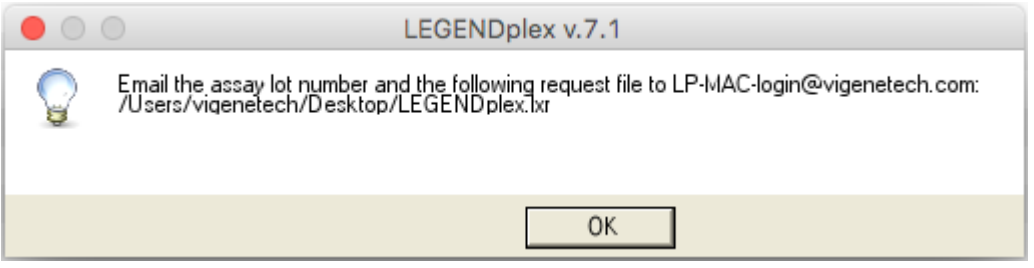

- 8. After you receive a valid software license file (*LEGENDplex.lxsx or LEGENDplex.lxx ) from Vigenetech*, save it in a folder you will remember.
- 9. Start LEGENDplex<sup>™</sup> data analysis software and then the software will ask for a valid license again. Locate the software license file you received from VigeneTech on your computer and click Open.

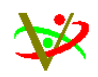

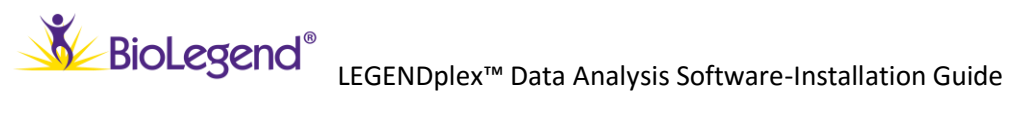

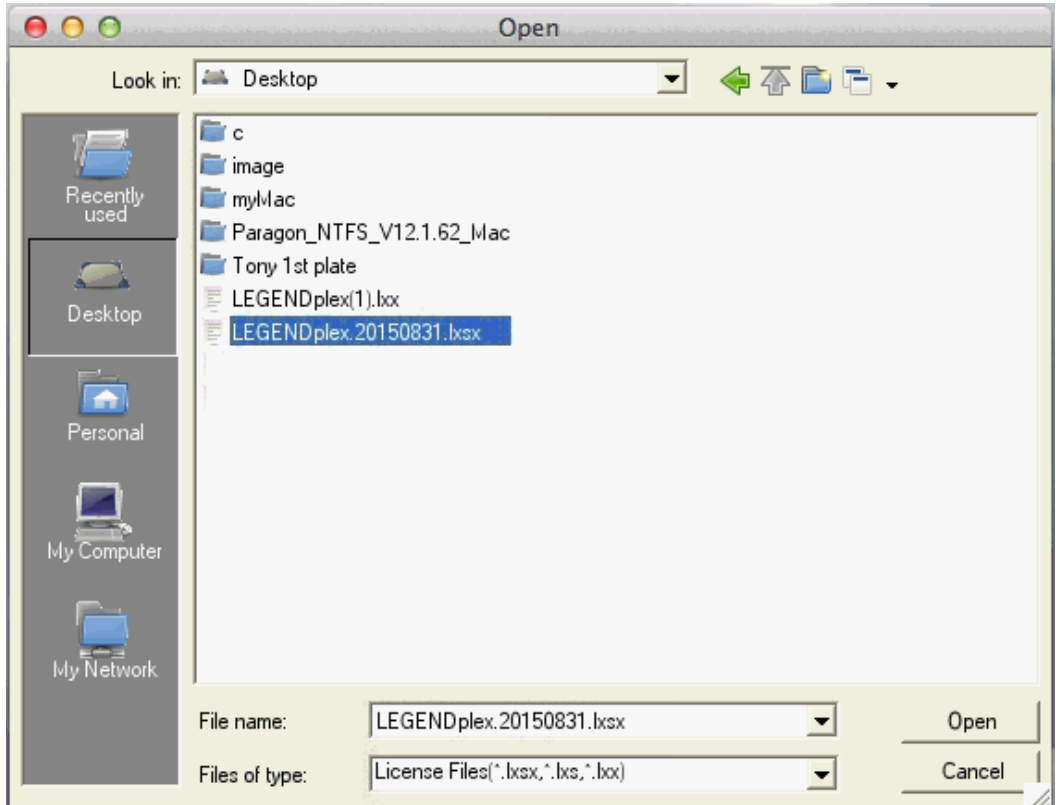

10. Software will launch.

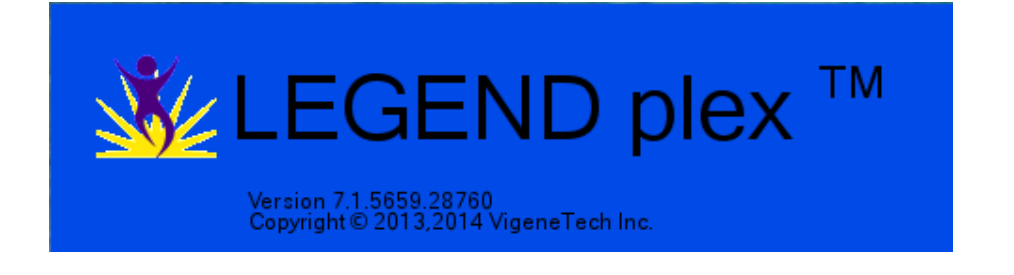

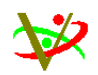

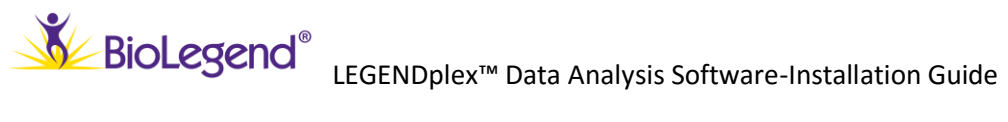

#### <span id="page-8-0"></span>**Using the File License**

LEGENDplex<sup>™</sup> will not launch without a valid file license.

Each file license has limited number of data points and time limit on it. The points consumed after one analysis is the analyte number multiplied by the number of files to be analyzed.

When you generate a report or save any result data, a dialog box will prompt you whether to continue.

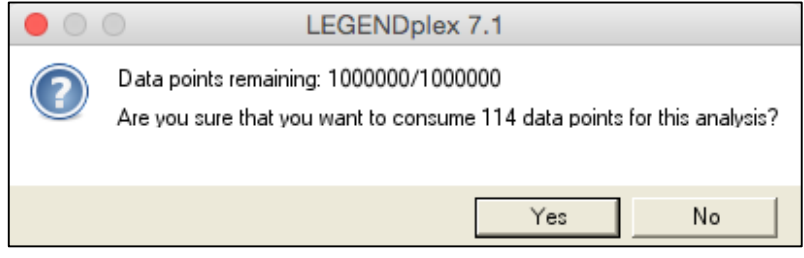

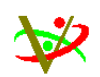

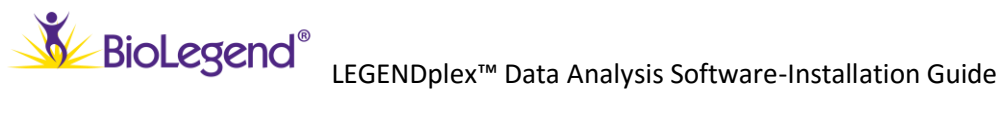

#### <span id="page-9-0"></span>**Contacting VigeneTech**

For software technical support for LEGENDplex<sup>TM</sup> Data Analysis Software, please contact VigeneTech.

- **Web site** [www.vigenetech.com](http://www.vigenetech.com/)
- **E-mail** [supports@vigenetech.com](mailto:supports@vigenetech.com)
- **Telephone** 1-978-371-5959

**Fax** 1-978-371-9559

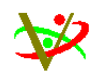